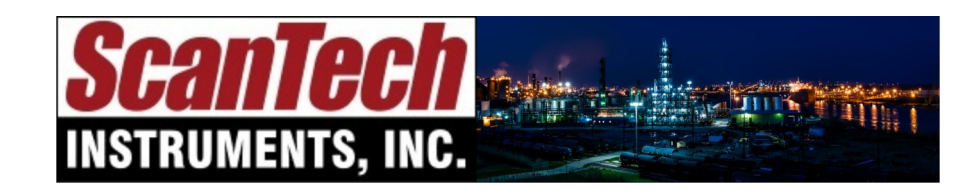

**sales@scanndt.com www.scanndt.com Phone: (903) 234-2025 Fax: (903) 234-2033**

# XR Spider

### Quick Start Guide for XR Spider Scanner

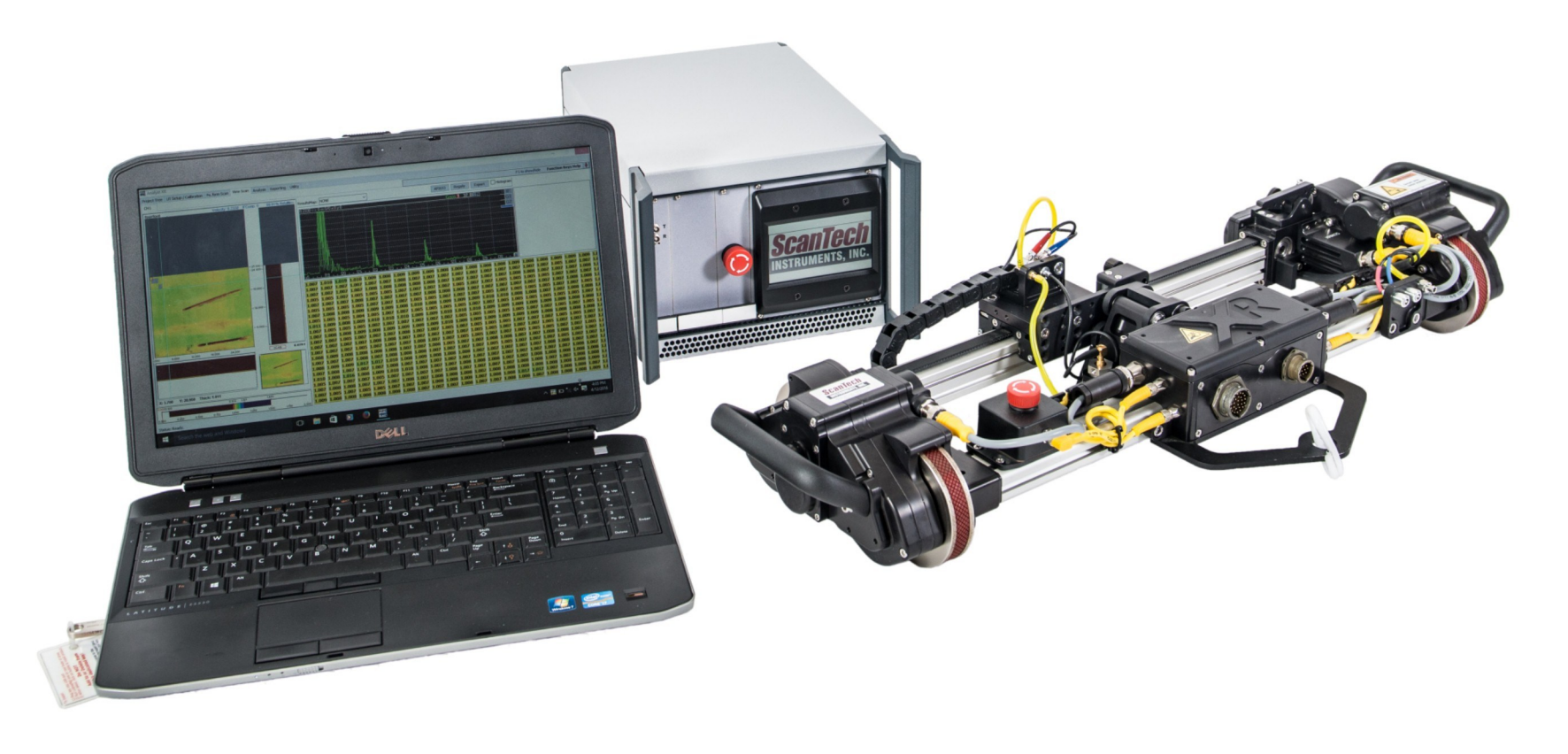

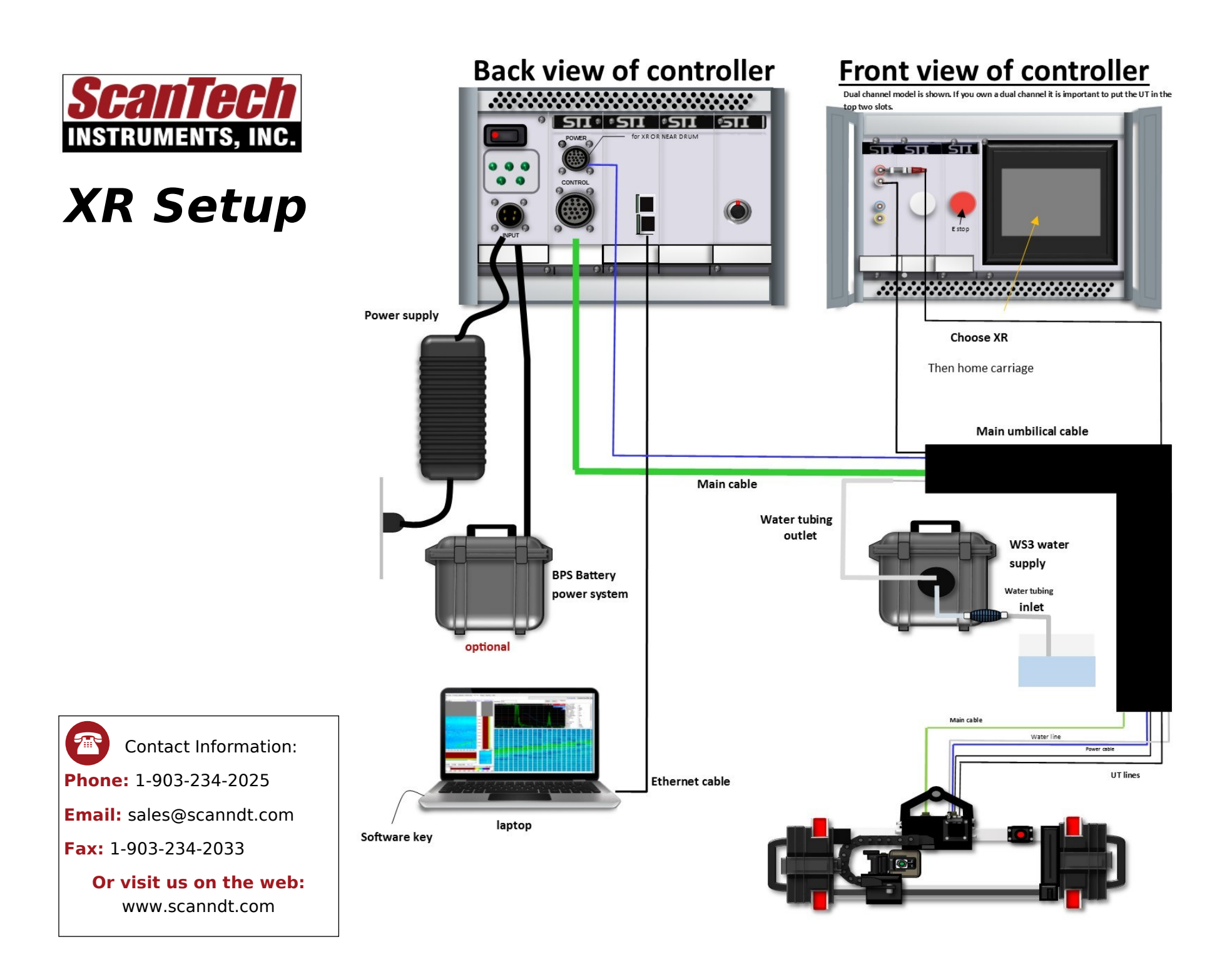

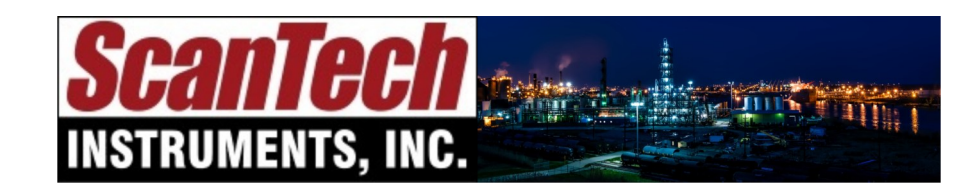

**sales@scanndt.com www.scanndt.com Phone: (903) 234-2025 Fax: (903) 234-2033**

## *Analyst XR™*

### Quick Start Guide for *Analyst XR*™ Software

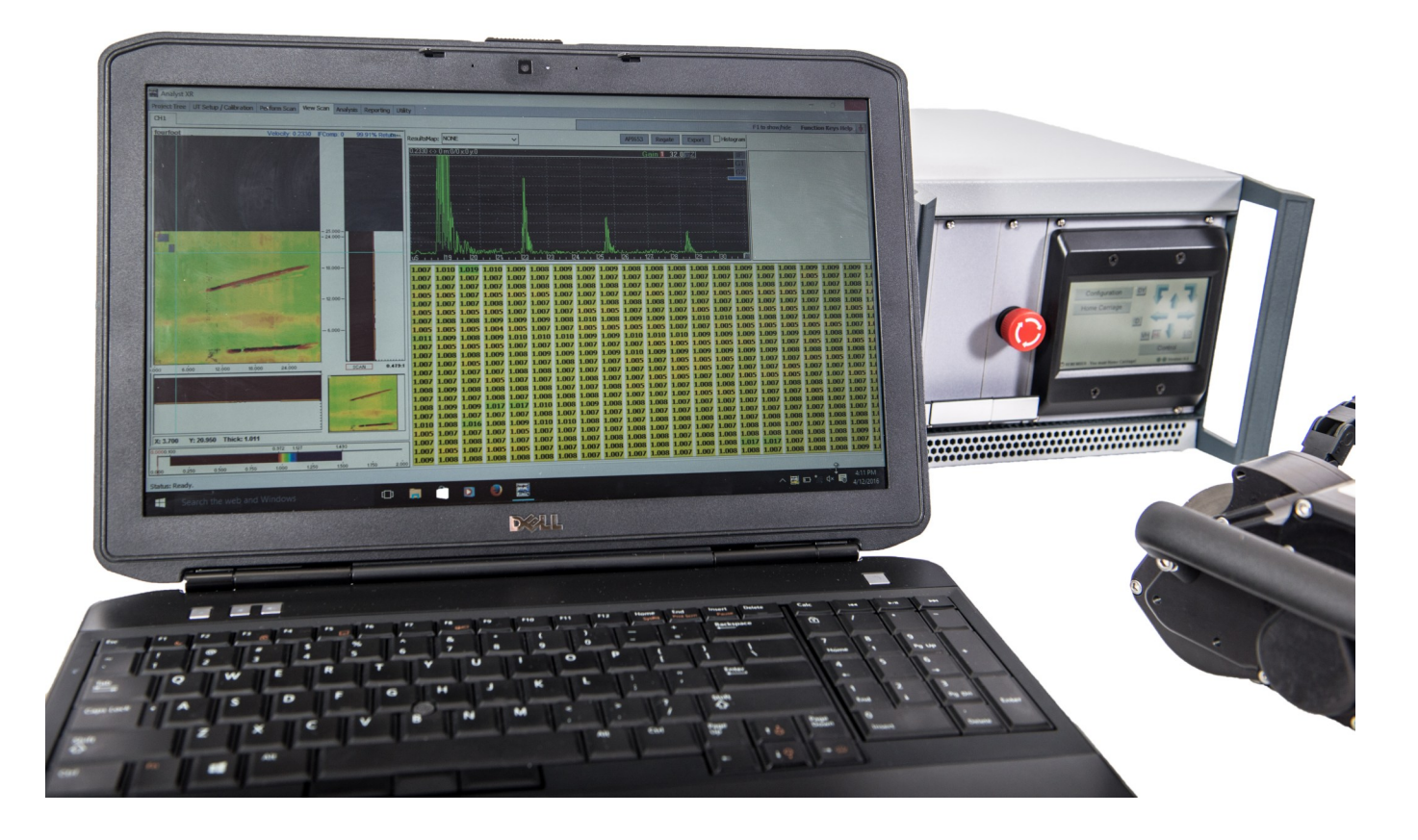

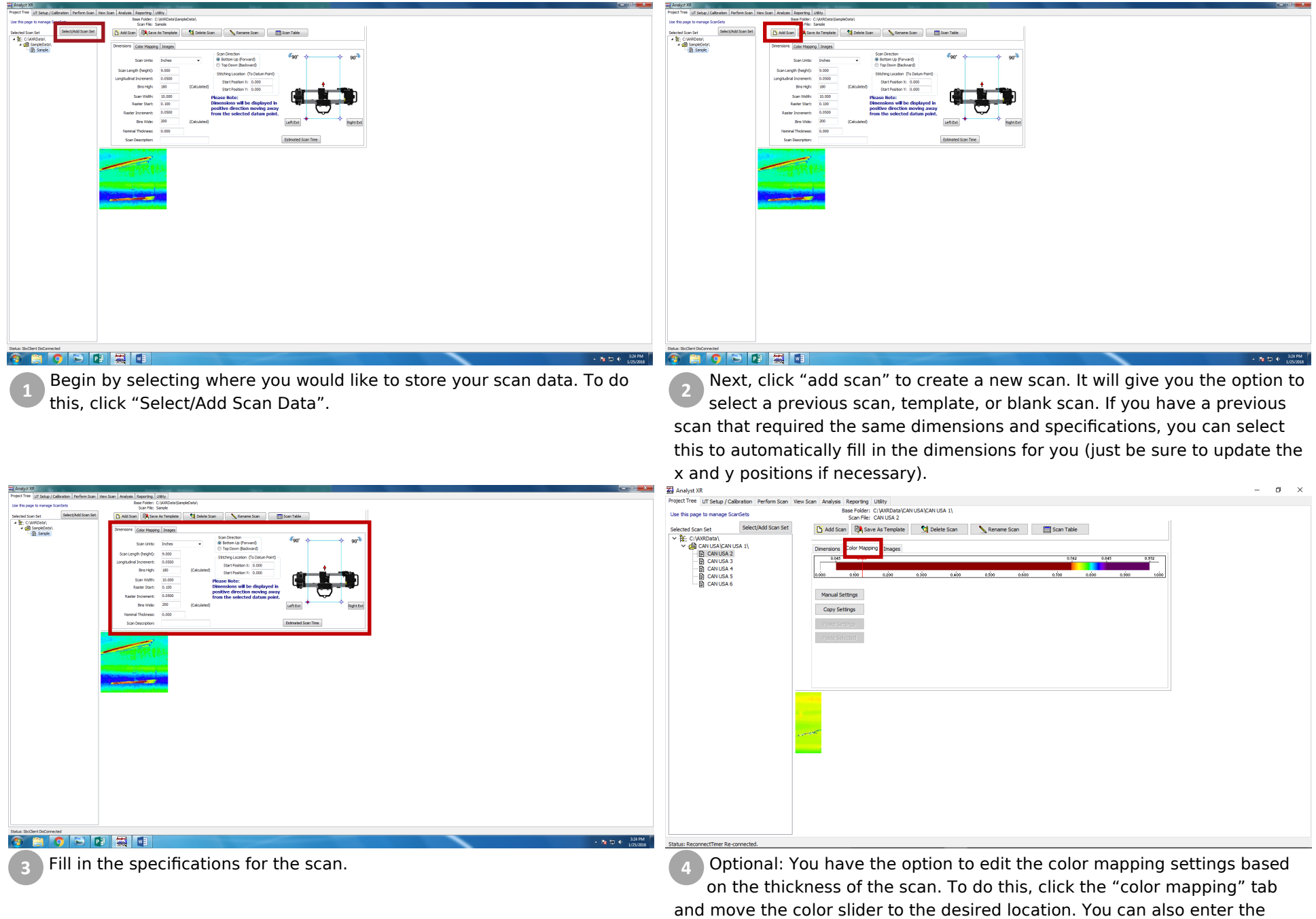

values in manually using the "manual settings"

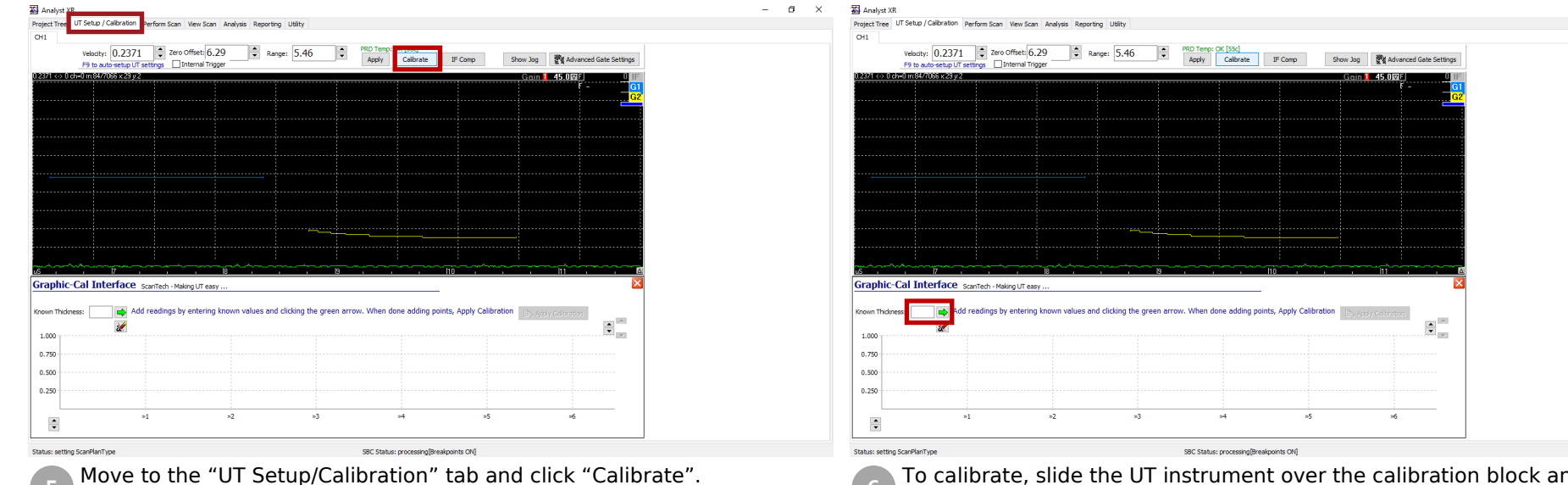

To calibrate, slide the UT instrument over the calibration block and enter the thickness of the block in the box labeled "Known Thickness:" and click the green arrow. Repeat this at a different thickness on the calibration block. If you need to remove data points, click the eraser button beneath the green arrow.

 $\sigma$   $\times$ 

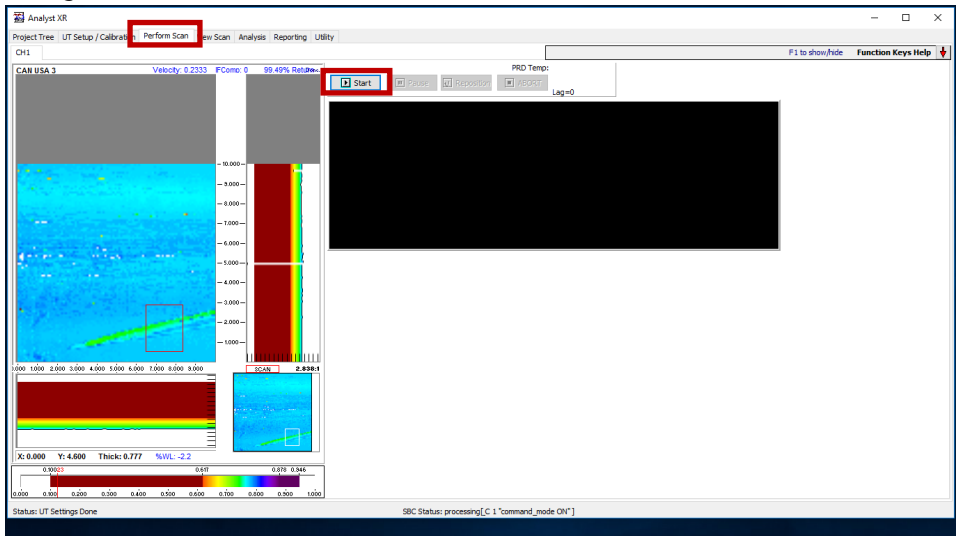

Next move to the "Perform Scan" tab. Once you have positioned your scanner, click "Start". Should you need to pause or stop the scan click "Pause" or "Abort". There is also an option to reposition the scan should there be an obstruction on the vessel. To do this, click "Reposition".

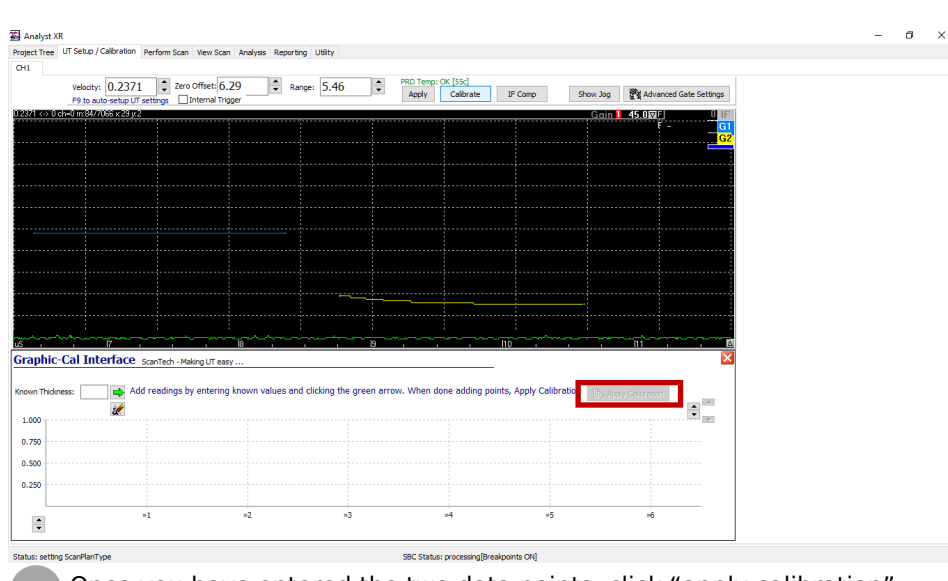

Once you have entered the two data points, click "apply calibration".

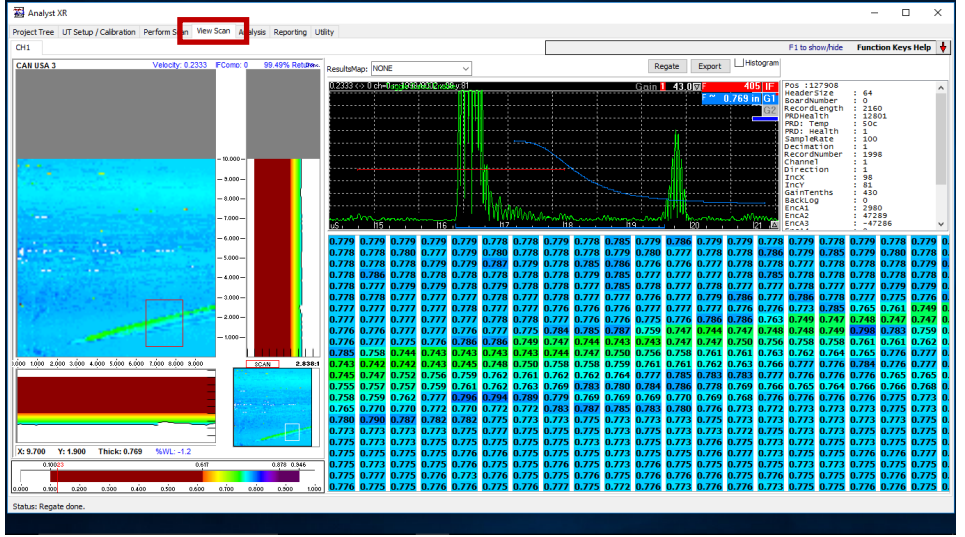

When the scan is complete, move to the "View Scan" Tab. At this point, you have the option to re-gate your data, create a histogram, export  $\begin{bmatrix} 10 \\ 10 \end{bmatrix}$ your data, or change the color mapping.

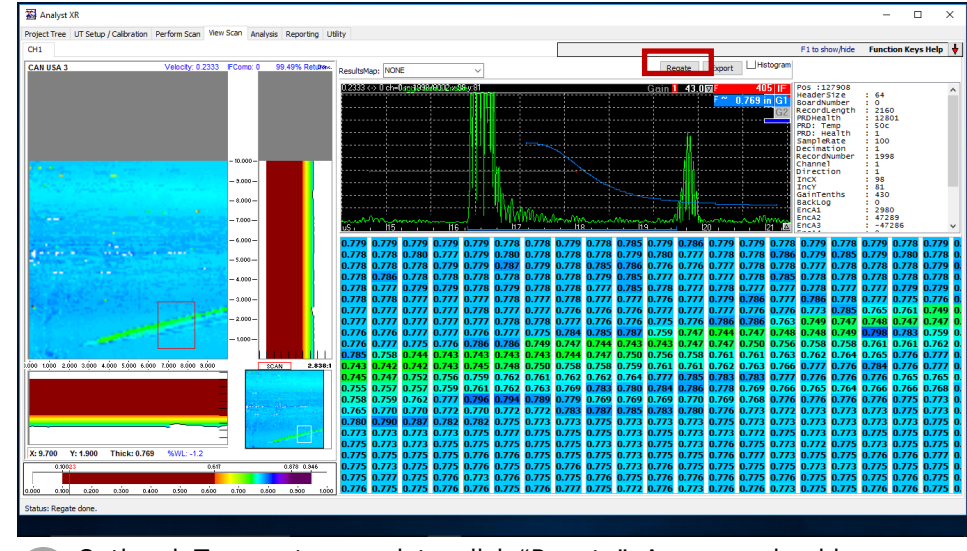

Optional: To re-gate your data, click "Regate". A pop-up should come up in the top right-hand corner.

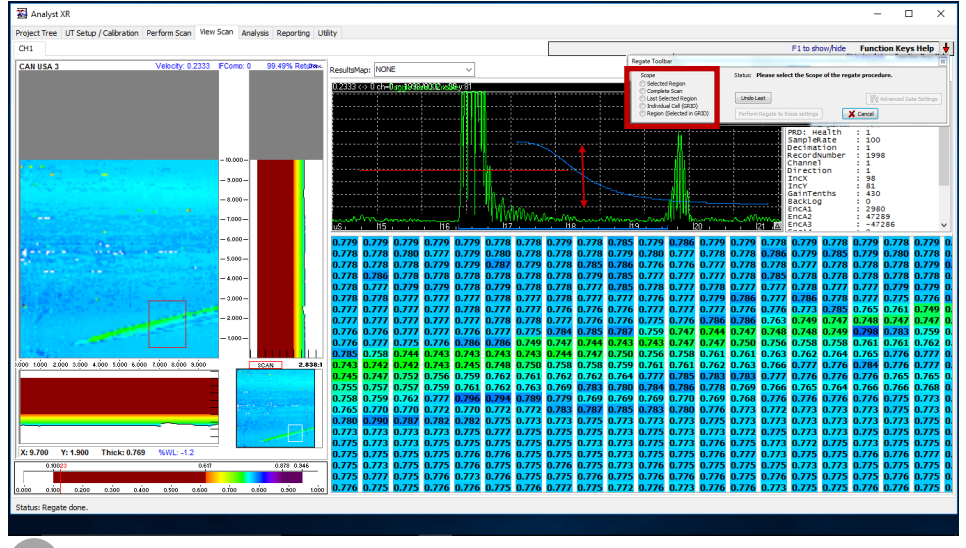

Optional: From this box select how many points you would like to re-**11 12**gate: a single point, a selected region, or the entire scan. Select the points you are re-gating, and click and drag the gates on the A-scan to a new position.

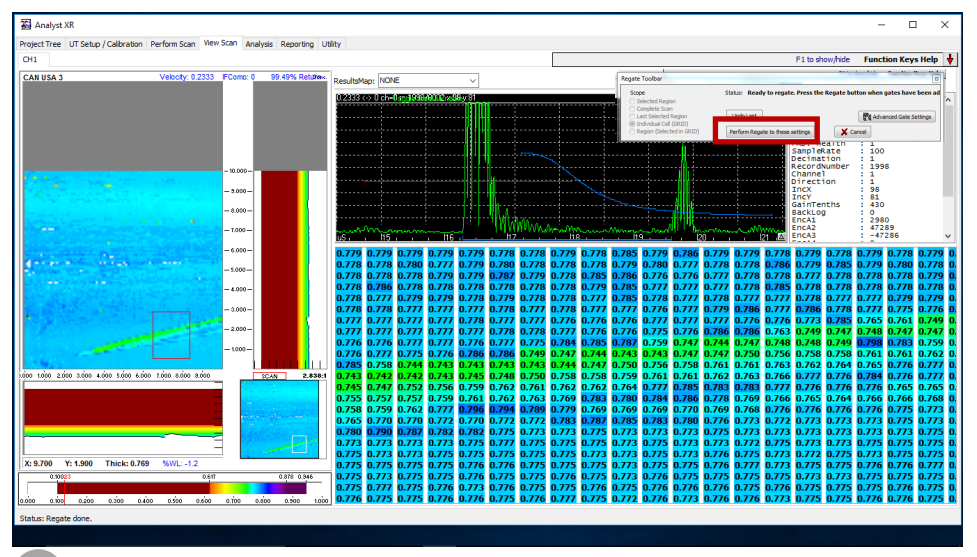

Optional: Once you have moved the gates, click "Perform Regate to these settings".

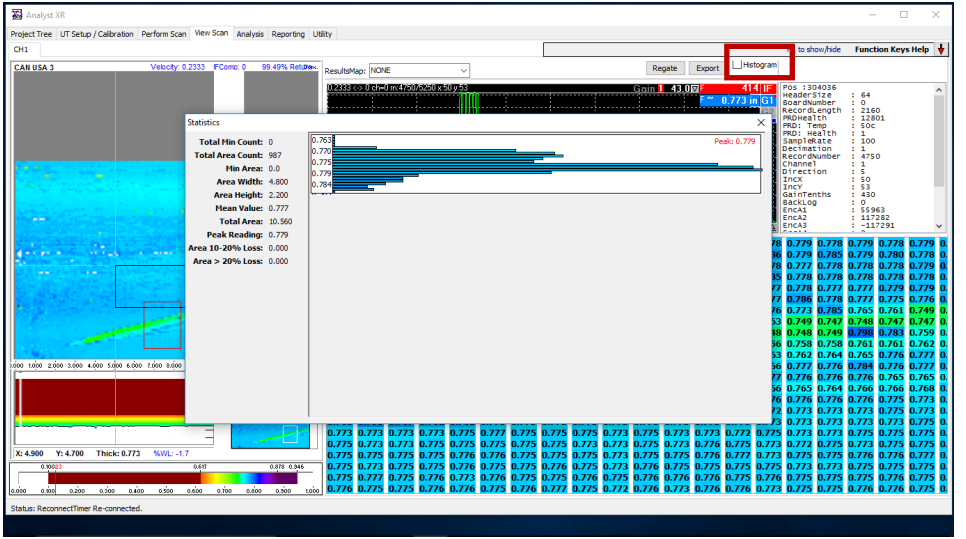

Optional: You can view a histogram of all of the data by click a checkbox in the upper right-hand corner. You can view a histogram of a selected  $\frac{14}{14}$ region by clicking and dragging a box on your sample C-scan data.

Analyst XR  $\Box$ ect Tree UT Setup / Calibration F1 to show/hide Function Keys Help Regate Export Histogr AN USA  $1.43 B$ -<br>2160<br>12801<br>50c 0<br>2980<br>47289<br>-47284 1.000 2.000 3.000 4.000 5.000 6.000 7.000 8.000 3.000

Optional: To change your view of the grid data, click and drag the red box on the C-scan data to the desired position.

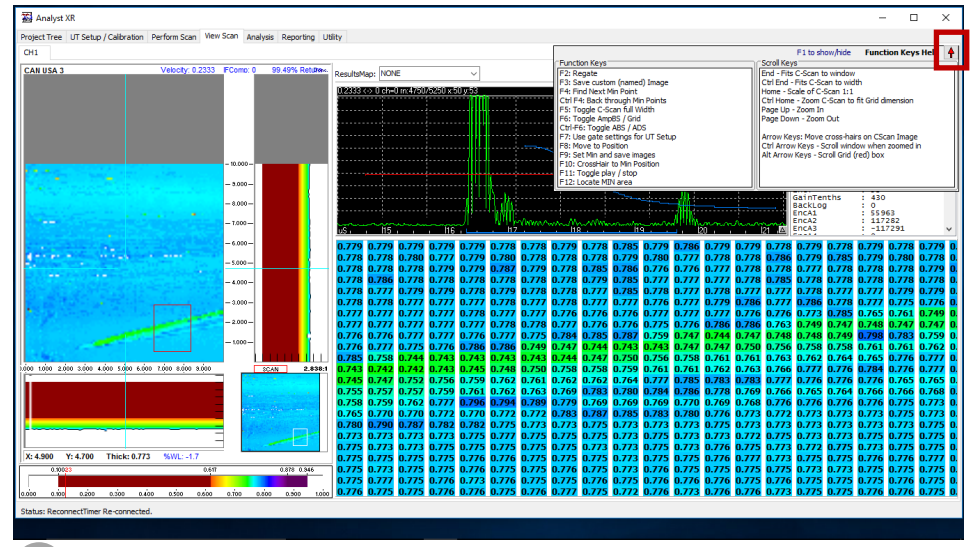

Optional: To locate the min area, select F12, and to find a min point, **15 16**select F4. To see what all of the hotkeys are, click F1 or select the down arrow in the top right corner.

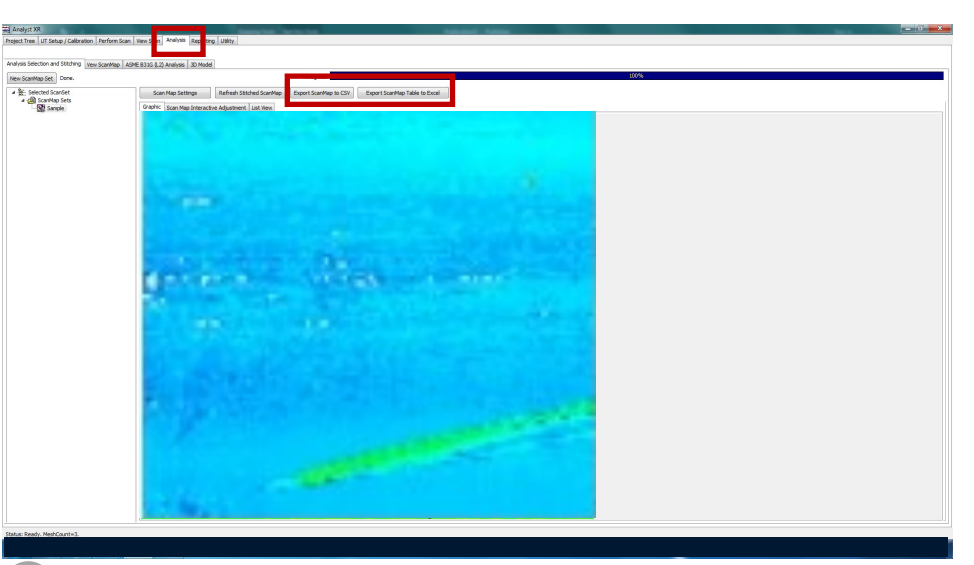

Next, move to the "Analysis tab". From this tab you have the option to stitch together multiple scans, perform ASME B31G analysis, generate a 3D model, and export data.

Optional: To export the scan data, click either the "Export ScanMap to CSV" or "Export ScanMap Table to Excel"

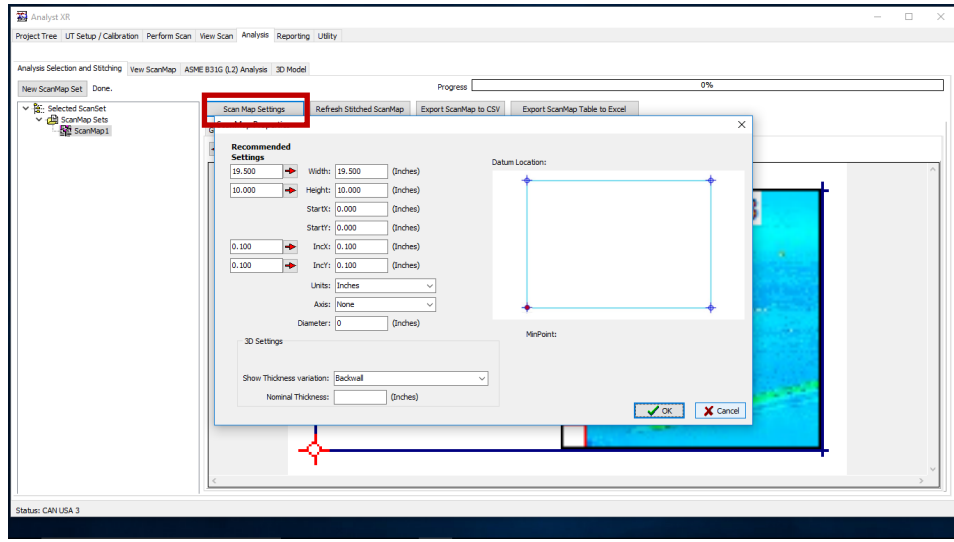

Optional: If you have multiple scans to stitch together, you can move to the "scan map interactive adjustment" tab and line them up in succession with one another by clicking and dragging. You can also stitch them together by editing the start position of each scan by clicking the "Scan Map Settings".

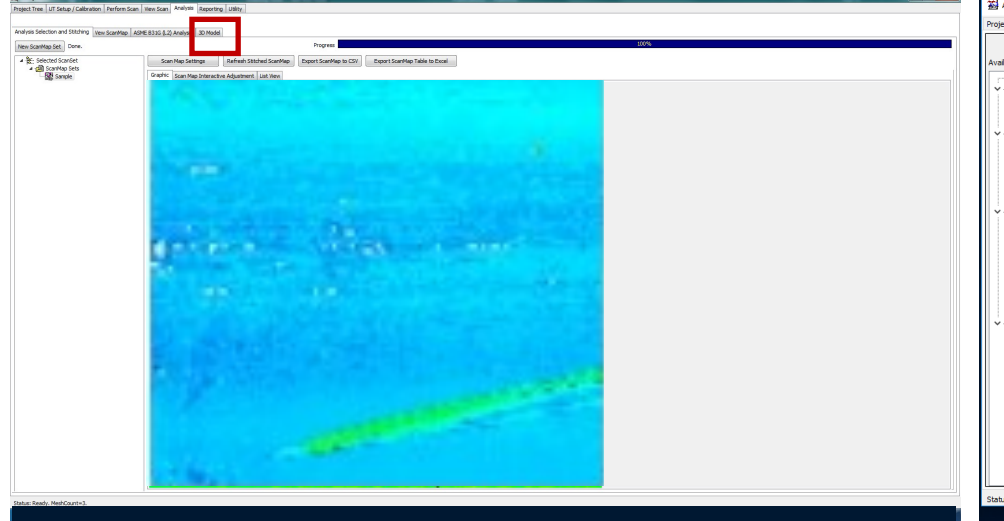

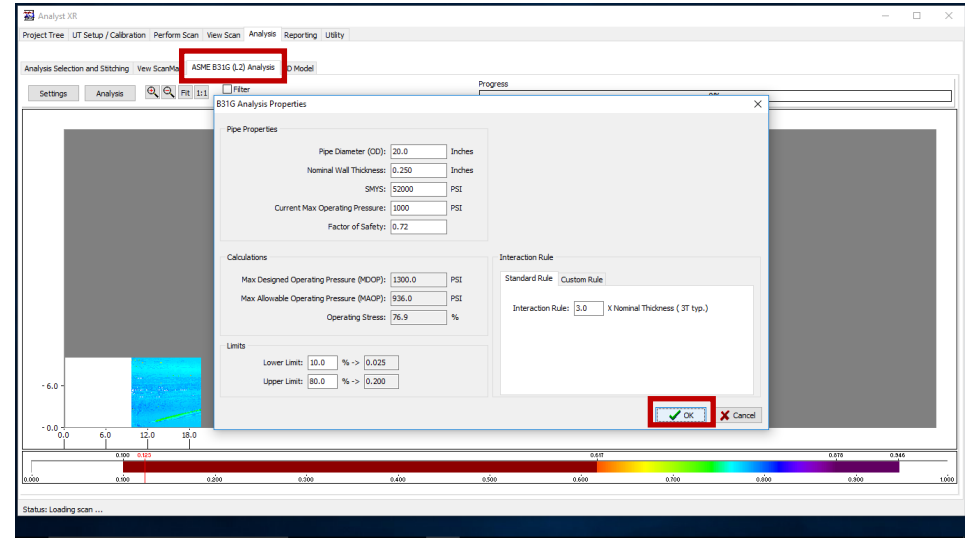

Optional: To perform ASME B31G analysis, click the tab and enter the properties of the pipe/vessel. Click "ok" to run the analysis.

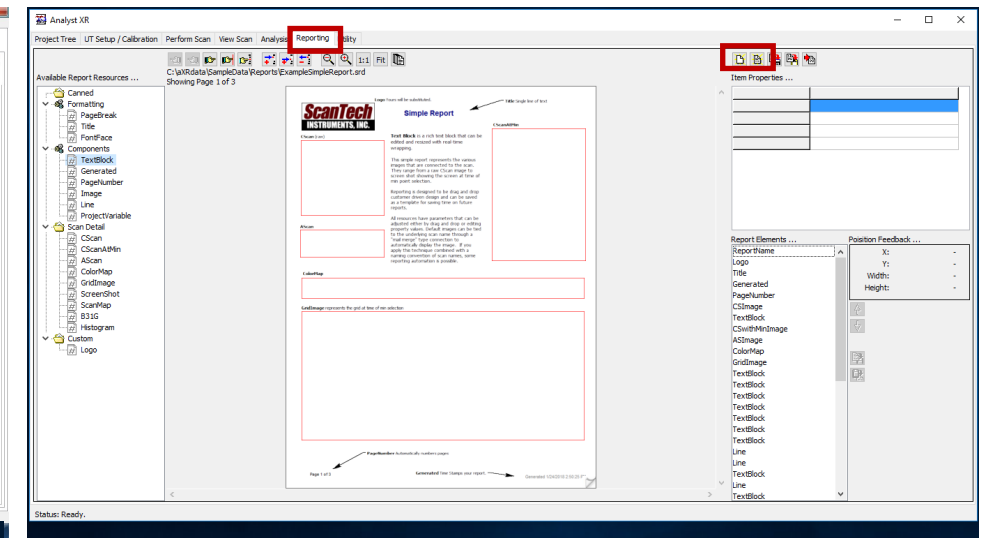

Optional: You can also generate a 3D model of the scan data by moving **19 20**to the "3D model" tab. Within that tab, you can save the image or export it to an external viewer.

Once you are finished with analysis, move to the "reporting tab". You can select a blank report, or a template to work from. Above, a template has been selected.

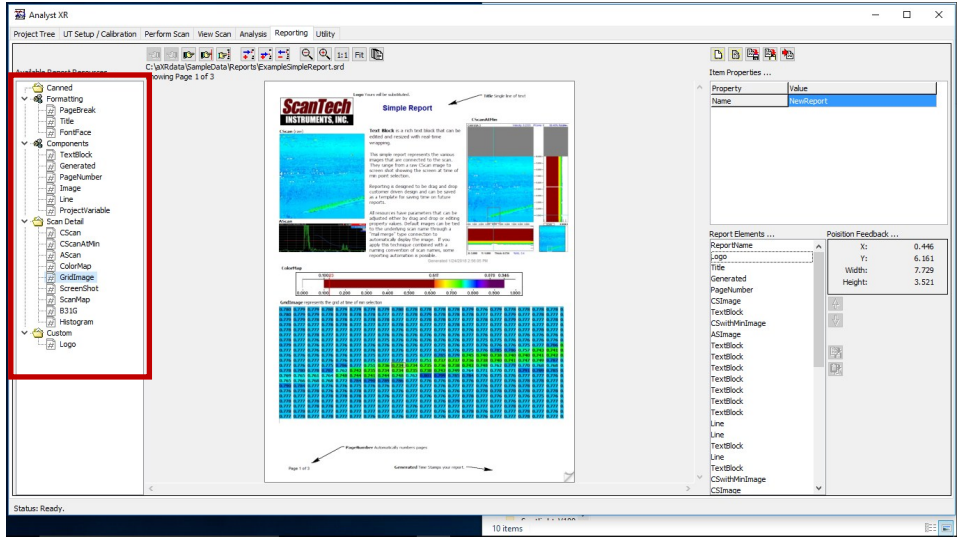

To add elements to the report, drag and drop a box from the bar on the left side. Then, click the element you would like to fill the box with. You **21 22** can move or resize the box by clicking and dragging.

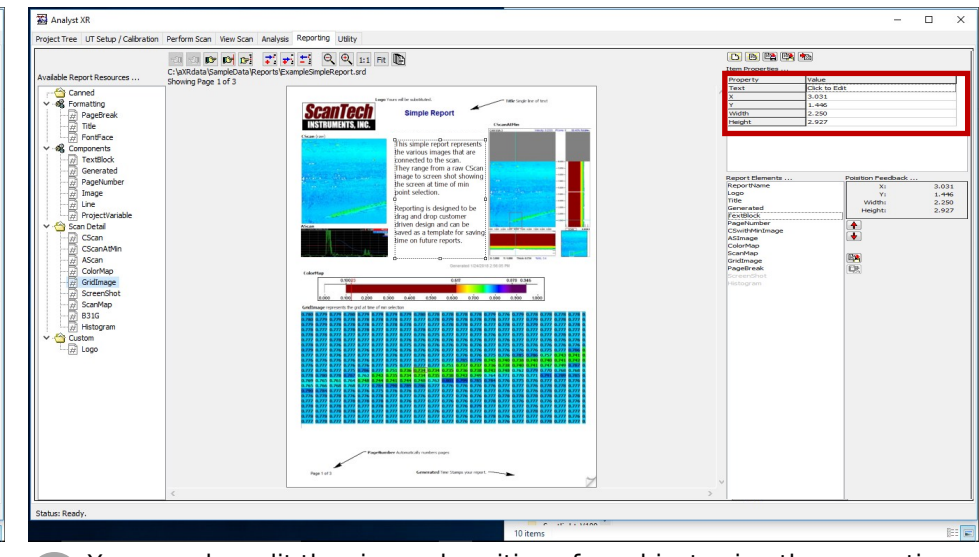

You can also edit the size and position of an object using the properties table, which will automatically pop-up when you click on an object.

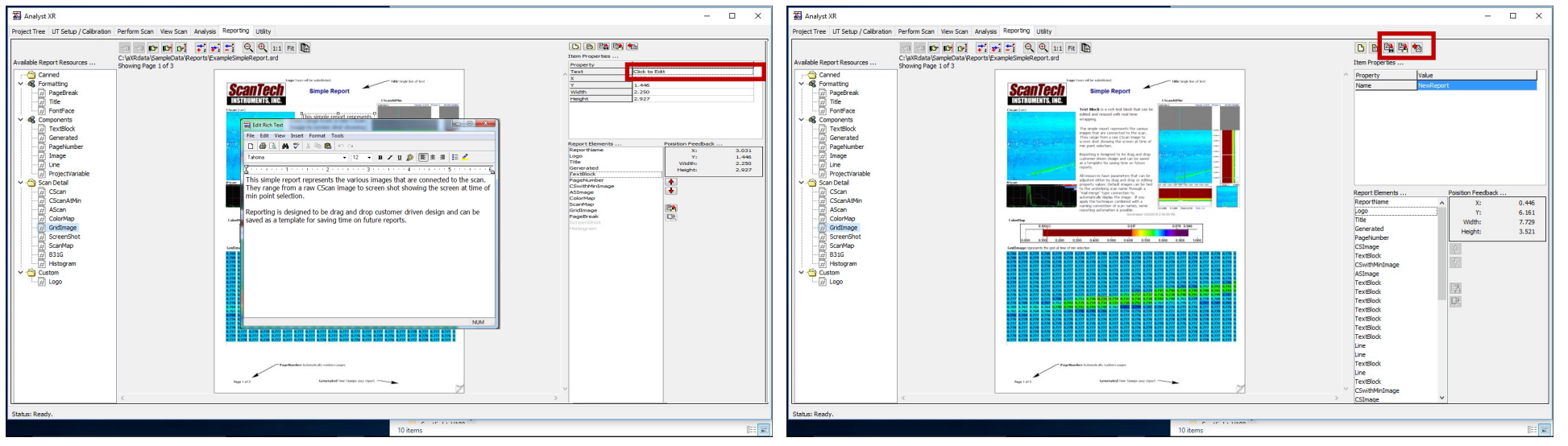

To edit text, select your textbox and click the cell that says "click to **23 24**edit" in the properties table. A pop-up will come up allowing you to edit your text, font, color, size, etc. When you are done making edits, close out of the box, and a pop-up will ask you if you want to save your changes.

Once you are finished with your report, click "compile report". You also have the option to save the layout to be used in future reports.

### Data Acquisition: Hotkeys Functions

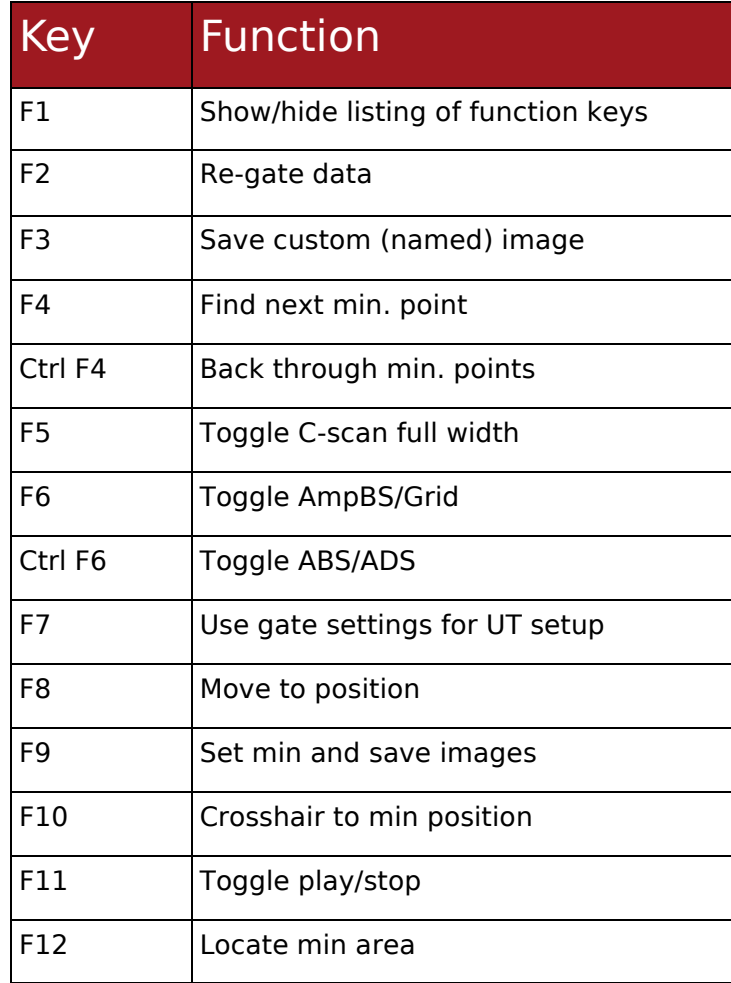

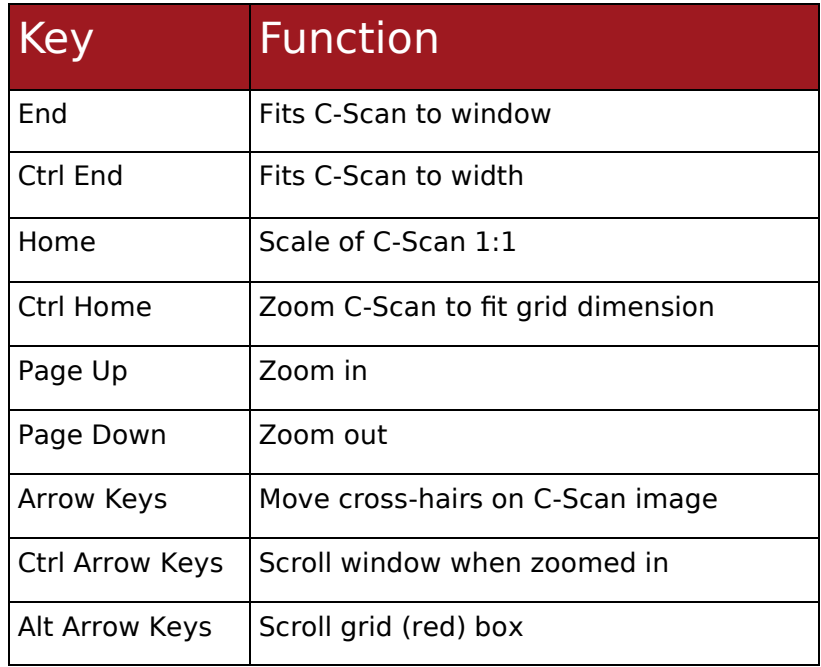